# Siempre a su disposición para ayudarle

www.philips.com/welcome Para registrar su producto y obtener información de contacto y asistencia, visite

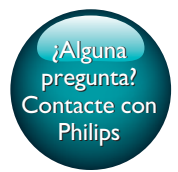

PI3105W2/55

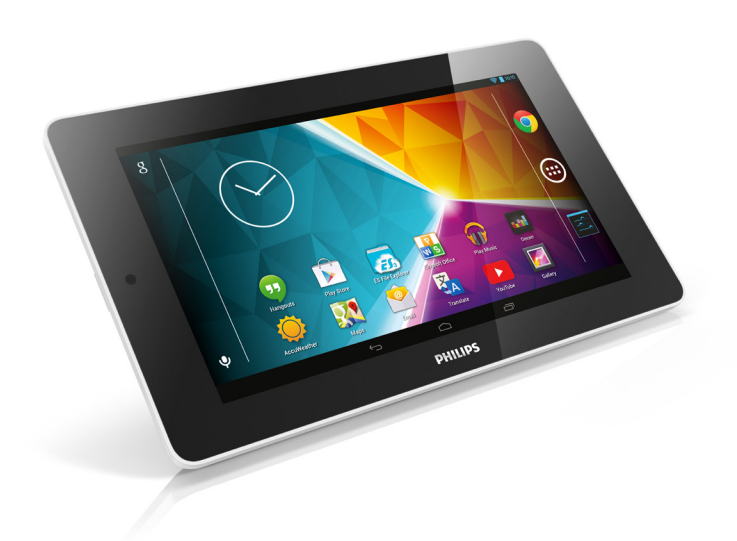

# Manual del usuario

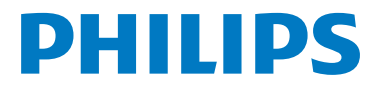

# Contenido

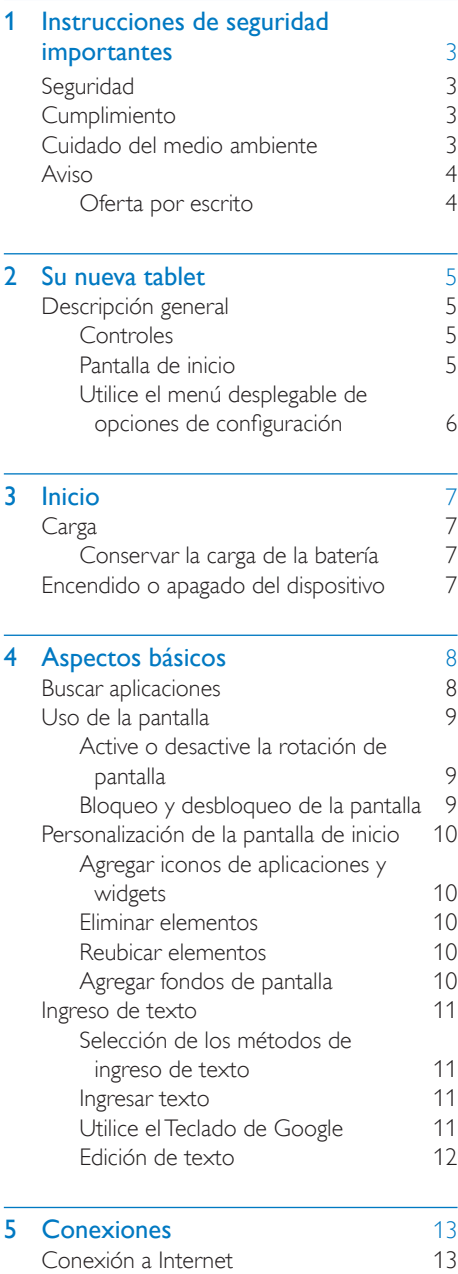

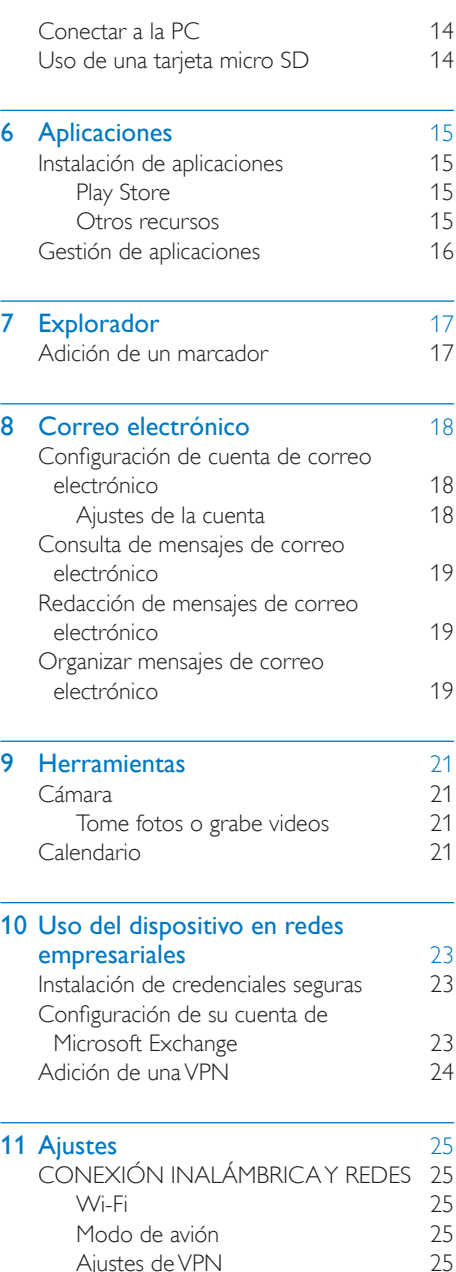

[Ajustes de VPN](#page-26-4)<br>POSITIVO 25 [DISPOSITIVO](#page-26-5) 25

[Pantalla](#page-27-0) 26

[Sonido](#page-26-6)

L,

ES 1

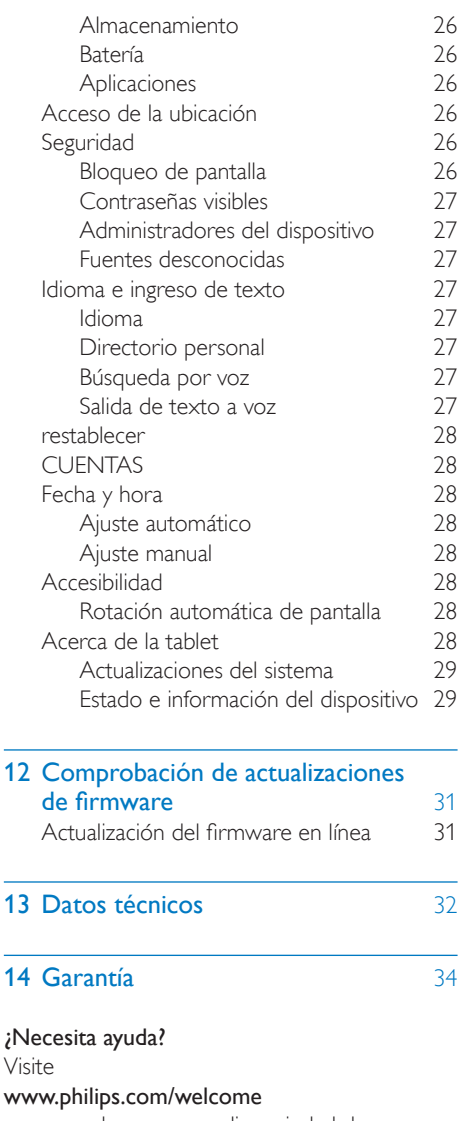

para acceder a una amplia variedad de materiales, como manuales del usuario, últimas actualizaciones de software y respuestas a preguntas frecuentes.

# <span id="page-4-0"></span>1 Instrucciones de seguridad importantes

# <span id="page-4-2"></span>**Cumplimiento**

Nota

• La placa que indica el tipo se encuentra en la parte trasera del producto.

# <span id="page-4-1"></span>Seguridad

Utilice sólo los accesorios que especifica el fabricante.

Utilice solo las fuentes de alimentación que se indican en el manual del usuario.

No exponga el producto a goteos ni salpicaduras.

No coloque sobre la unidad objetos que puedan dañar el producto (por ejemplo, objetos que contengan líquidos o velas encendidas). Las baterías (paquete de baterías o baterías instaladas) no deben exponerse a calor excesivo como luz del sol, fuego o fuentes similares.

Si el enchufe del adaptador de la conexión directa de la toma de corriente funciona como dispositivo de desconexión, debe estar siempre en un lugar accesible.

#### Advertencia

- Nunca quite la carcasa de este aparato.
- No lubrique ninguna pieza de este aparato.
- Nunca coloque este aparato sobre otro equipo eléctrico.
- No exponga el aparato a la luz solar directa, al calor ni a las llamas.
- Recuerde tener siempre un fácil acceso al cable de alimentación, al enchufe o al adaptador para desconectar el aparato de la corriente.

# <span id="page-4-3"></span>Cuidado del medio ambiente

#### Información medioambiental

Se han suprimido todos los embalajes innecesarios. Nos hemos esforzado por lograr que el embalaje sea fácil de separar en tres materiales: cartón (caja), espuma de poliestireno (corcho) y polietileno (bolsas, lámina de espuma protectora).

El sistema se compone de materiales reciclables que pueden volver a utilizarse si los desarma una empresa especializada. Siga las normas locales de eliminación de materiales de embalaje y equipos antiguos.

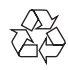

Este producto ha sido diseñado y fabricado con materiales y componentes de alta calidad que pueden reciclarse y reutilizarse.

Solicite información acerca del sistema local de recolección selectiva de productos eléctricos y electrónicos.

Proceda conforme a la reglamentación local y no deseche los productos antiguos con la basura doméstica normal. La eliminación correcta del producto antiguo ayuda a evitar consecuencias potencialmente negativas para el medio ambiente y la salud humana.Infórmese de la reglamentación local sobre la recolección de baterías por separado puesto que la eliminación correcta ayuda a evitar consecuencias negativas para el medio ambiente y la salud humana.

La batería interna debe ser extraída por un profesional.

suministros anteriores en conformidad con esa modificación.

# <span id="page-5-0"></span>Aviso

#### <span id="page-5-1"></span>Oferta por escrito

Por la presente, WOOX Innovations ofrece la entrega, bajo solicitud, de una copia completa del código fuente correspondiente a los paquetes de software de código abierto con derechos de autor utilizados en este producto y para los que esta oferta sea solicitada por las respectivas licencias.

Esta oferta es válida hasta tres años después de la compra del producto. Para obtener el código fuente, contáctese con open.source@woox. com. Si no desea utilizar una cuenta de correo electrónico o si no recibe la confirmación dentro de la semana posterior al envío a esta dirección de correo electrónico, escriba a Open Source Team, 6/F, Philips Electronics Building, 5 Science Park East Avenue, Hong Kong Science Park, Shatin, New Territories, Hong Kong. Si no recibe la confirmación de recepción de su carta dentro del tiempo estipulado, envíe un mensaje de correo electrónico a la dirección mencionada anteriormente.

Este producto está basado en parte en software de código fuente abierto. Puede obtener el texto de la licencia y aceptación en el dispositivo en  $\blacksquare$  > Acerca de la tablet > Información legal.

Las especificaciones están sujetas a modificaciones sin previo aviso. Philips y el emblema de escudo de Philips son marcas registradas de Koninklijke Philips N.V. y los utiliza WOOX Innovations Limited en virtud de una licencia de Koninklijke Philips N. V. WOOX Innovations se reserva el derecho de modificar sus productos en cualquier momento y no está obligado a realizar ajustes en los

# <span id="page-6-0"></span>2 Su nueva tablet

# <span id="page-6-1"></span>Descripción general

<span id="page-6-2"></span>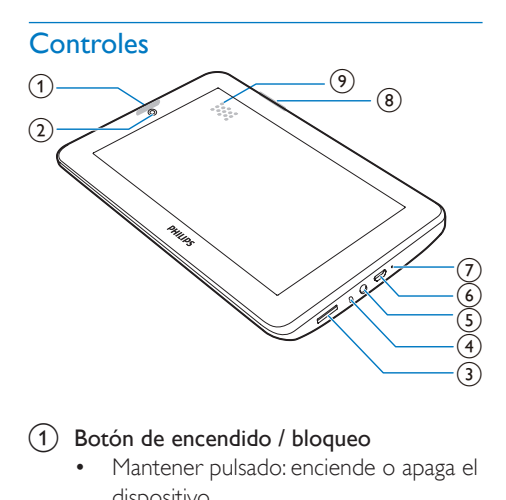

#### (1) Botón de encendido / bloqueo

- Mantener pulsado: enciende o apaga el dispositivo.
- Pulsar: bloquea / desbloquea la pantalla. Para desbloquear la pantalla, arrastre el candado hacia un icono.
- (2) Lente de la cámara delantera
- $\odot$ 
	- Ranura para tarjeta Micro SD.
- $(4)$ 
	- Micrófono.
- $(5)$ - ନ
	- Conector para audífonos de 3,5 mm.
- $\circled{6}$  ÷
	- Conector USB para transferencia de datos y carga de energía.
- $(7)$  RESET
	- Presione el orificio con la punta de una lapicera si la pantalla no responde cuando pulsa las teclas.

#### $\left( 8\right)$

- Pulsar: aumenta / disminuye el volumen.
- Mantener pulsado: aumenta o disminuye el volumen rápidamente.
- 9 Altavoz

#### <span id="page-6-3"></span>Pantalla de inicio

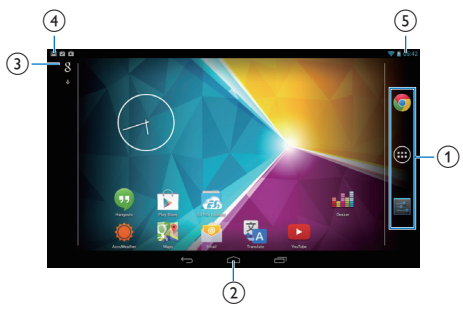

- a Chrome: navegador web de Google APLICACIONES/WIDGETS: enumere todas las aplicaciones o widgets. Ajustes: personalice los ajustes del PI3105W2/55.
- $\overline{2}$   $\triangle$ : toque para volver a la pantalla de inicio.

: vuelve al nivel anterior.

 : muestra las aplicaciones a las que ha accedido recientemente.

 (para algunas aplicaciones): vea el menú de opciones.

- (3) Google Search
	- 8 : use el cuadro de búsqueda rápida para realizar búsquedas en PI3105W2/55 o en la Web.
	- : búsqueda por voz de Google
- (4) Notificaciones
	- Arrastre hacia abajo la barra para comprobar los eventos.
- $(5)$  Hora, opciones de configuración
	- Arrastre hacia abajo la barra espaciadora para seleccionar opciones de configuración.

### <span id="page-7-0"></span>Utilice el menú desplegable de opciones de configuración

1 Arrastre hacia abajo la barra superior tal como se muestra.

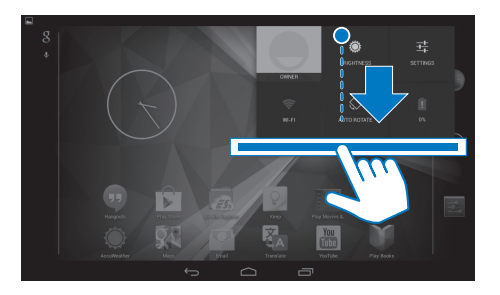

- 2 Toque el icono para seleccionar las opciones.
- ۱
- Cambiar el brillo de la pantalla
- 辈

 $\widehat{\mathbb{R}}$ 

• Cambiar al menú de configuración

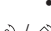

• Activar o desactivar el Wi-Fi

 $\sqrt{2}$ 

- Active o desactive la rotación de pantalla
- $\mathbf{a}$
- Carga de la batería en movimiento

# <span id="page-8-0"></span>3 Inicio

# <span id="page-8-1"></span>**Carga**

PI3105W2/55 tiene una batería integrada que se puede cargar mediante el conector USB del adaptador de alimentación USB provisto. La primera vez que use PI3105W2/55, cargue PI3105W2/55 durante más de cinco horas.

> • Con el cable USB, conecte PI3105W2/55 al adaptador de alimentación USB provisto.

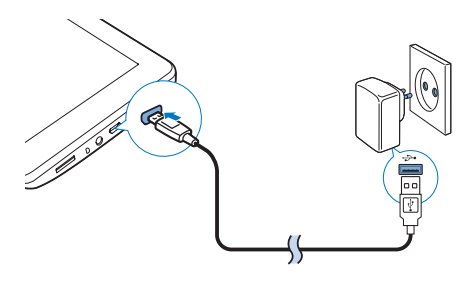

Nota

• Las baterías recargables tienen un número limitado de ciclos de carga. La duración de la batería y el número de cargas varían según el uso y la configuración.

### <span id="page-8-2"></span>Conservar la carga de la batería

Para conservar la carga de la batería y aumentar el tiempo de reproducción, haga lo siguiente:

#### **Use el modo de suspensión**

Después de la duración seleccionada, PI3105W2/55 pasa al modo de suspensión y la pantalla se apaga automáticamente. Para conservar la carga de la batería, haga lo siguiente:

- $\forall$ aya a  $\blacksquare$  > Pantalla > Suspensión para configurar el cronómetro de apagado de pantalla en un valor bajo.
- Para apagar el Wi-Fi durante el modo de suspensión,
	- $\Omega$  Vaya a  $\blacksquare$  > Wi-Fi.
	- $(2)$  En la barra superior, seleccione > Avanzado > Mantener Wi-Fi encendido durante el modo de suspensión. Seleccione Nunca.

## <span id="page-8-3"></span>Encendido o apagado del dispositivo

Mantenga pulsado el botón de encendido / bloqueo hasta que el dispositivo se encienda o apague.

# <span id="page-9-0"></span>4 Aspectos básicos

# <span id="page-9-1"></span>Buscar aplicaciones

#### Navegue por la pantalla de inicio para encontrar una aplicación:

- Deslícese hacia la izquierda/derecha para seleccionar una página;
- $\bullet$  O bien, pulse  $\odot$  para abrir la lista de aplicaciones. Deslícese hacia la izquierda / derecha para desplazarse por la lista;
- Use los botones de navegación  $\triangle/$ para pasar de una pantalla a otra. Toque  $\Box$  para ir a las aplicaciones a las que ha accedido recientemente.

#### Sugerencia

• En PI3105W2/55, puede instalar aplicaciones de Play Store u otras fuentes.

#### 怜

#### Play Store:

• descargue diferentes aplicaciones, juegos y muchas otras cosas.

#### Ajustes:

personalice los ajustes del PI3105W2/55.

#### ଳ

#### Reproducir música:

- reproduzca la música que guarda en PI3105W2/55.
- Servicio de música en línea de Google

#### P

#### Galería:

• vea las imágenes y videos que guardó o creó en PI3105W2/55.

#### YouTube:

Servicio de video en línea de Google

#### Play Movies & TV:

Servicio de películas y televisión en línea de Google (disponible solo en algunos países).

### **Add**

#### Deezer:

• Servicio de música online

### Play Books:

Servicio de libros en línea de Google (disponible solo en algunos países).

#### Chrome:

• Navegador web de Google

 $\overline{g}$ 

#### Explorador:

explore páginas web.

#### Google Search:

• busque en PI3105W2/55 o en la Web.

#### $\overline{u}$

#### Búsqueda por voz

Búsqueda por voz y servicios de acción de voz de Google

## 23

### Maps:

Servicio de mapas de Google

#### $\bullet$ Earth:

• vista de satélite de mapas (solo disponible en algunos países)

#### $\bigcirc$

Correo electrónico:configure su cuenta de correo electrónico en PI3105W2/55.

#### M

#### Gmail:

Servicio de correo de Google

### e

#### Hangouts:

Servicio de chat de Google

#### 84 / O

#### Google Orkut+/:

- Servicio de redes sociales de Google
- $\bullet$

#### Blogger:

Servicio de blogs de Google

#### Descargas:

• vea la lista de sus descargas de Internet.

#### Explorador de archivos ES:

explore archivos / carpetas en PI3105W2/55, instale aplicaciones y administre archivos.

#### $\blacktriangle$

#### Drive:

Servicio de almacenamiento en nube de Google

#### **RESIDEN**

#### Cámara:

tome fotos o grabe videos.

#### $\sim$

#### Movie Studio

• Edite clips de video.

#### 落

#### Translate

• Servicio de traducción de idiomas en línea de Google

#### $\frac{1}{21}$

#### Calendario:

• agregue eventos y configure recordatorios para los eventos.

#### Keep:

• Almacenamiento de anotaciones rápidas.

#### Reloj:

• Uso del temporizador, la alarma y el cronómetro.

#### Calculadora

#### AccuWeather

Servicio de pronóstico del clima en línea

# <span id="page-10-0"></span>Uso de la pantalla

### <span id="page-10-1"></span>Active o desactive la rotación de pantalla

Arrastre la barra superior hacia abajo.

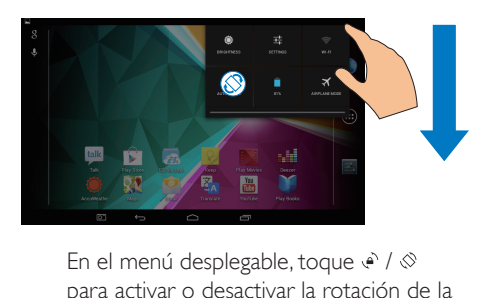

para activar o desactivar la rotación de la pantalla.

### <span id="page-10-2"></span>Bloqueo y desbloqueo de la pantalla

Mediante el bloqueo de la pantalla, puede bloquear los controles táctiles en la pantalla (excepto para algunas aplicaciones o widgets). De esta forma, se evitan operaciones no deseadas.

#### Bloqueo automático

Después de un tiempo determinado, la pantalla se atenúa y se bloquea automáticamente. Para ajustar la duración del tiempo, vaya a  $\blacksquare$  >

#### Pantalla > Suspensión.

#### Para bloquear la pantalla manualmente

• Pulse el botón de encendido / bloqueo.

#### Para desbloquear la pantalla

- 1 Si fuera necesario, pulse el botón de encendido / bloqueo para mostrar el candado.
- $2$  Arrastre el candado hacia un icono.

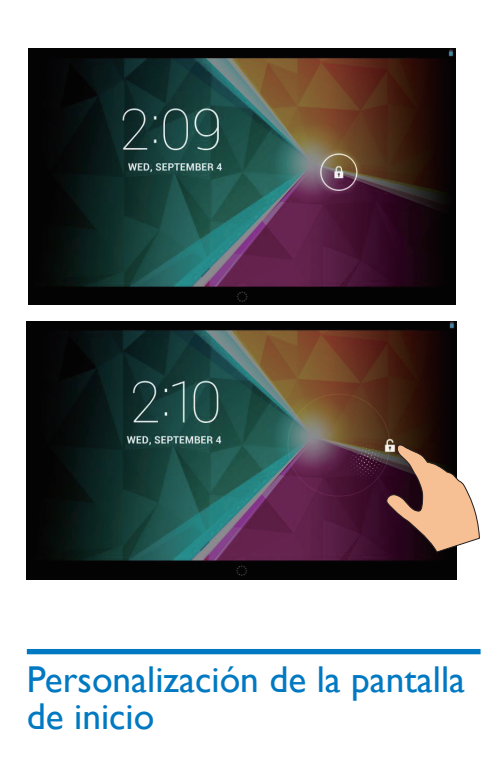

## <span id="page-11-0"></span>Personalización de la pantalla de inicio

Puede agregar y reorganizar los elementos para acceder a las funciones rápidamente desde la pantalla de inicio.

#### <span id="page-11-1"></span>Agregar iconos de aplicaciones y widgets

- 1 Deslícese hacia la izquierda / derecha para seleccionar una página.
	- Si fuera necesario, toque  $\triangle$  para volver a la pantalla de inicio.
	- Asegúrese de que la página no está llena.
	- Toque . Pulse APLICACIONES o WIDGET para abrir la lista de aplicaciones o widgets.

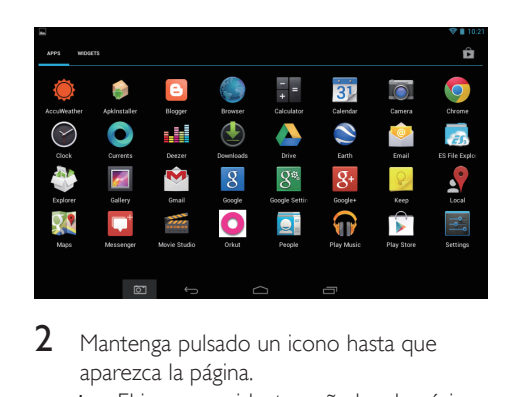

- 2 Mantenga pulsado un icono hasta que aparezca la página.
	- » El icono o widget se añade a la página seleccionada.

#### <span id="page-11-2"></span>Eliminar elementos

- 1 Mantenga pulsado un elemento para desbloquearlo.
- 2 Arrastre el elemento hacia  $\times$

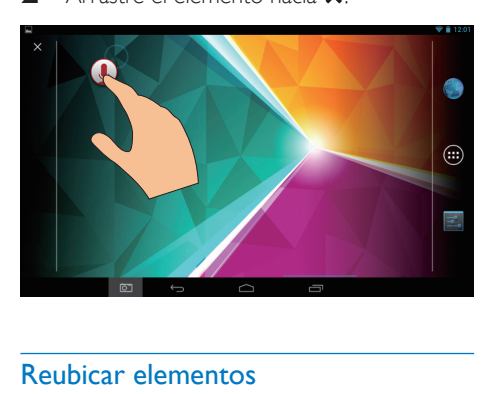

#### <span id="page-11-3"></span>Reubicar elementos

- 1 Mantenga pulsado un elemento para desbloquearlo.
- 2 Arrastre el elemento a un espacio de la página.
- 3 Suelte el elemento.
	- » El elemento se mueve al espacio.

#### <span id="page-11-4"></span>Agregar fondos de pantalla

**1** Desde la pantalla de inicio, vaya a  $\blacksquare$ Pantalla > Fondo de pantalla.

# <span id="page-12-0"></span>Ingreso de texto

Con el teclado de pantalla puede ingresar texto en diferentes idiomas.

### <span id="page-12-1"></span>Selección de los métodos de ingreso de texto

- **1** En la pantalla de inicio, seleccione  $\blacksquare$ Ajustes > Idioma e ingreso de texto.
- 2 Seleccione los métodos de ingreso de texto:

Teclado de Google: en varios idiomas Escritura por voz en Google: para ingresar texto mediante voz

3 Para seleccionar sus opciones de entrada de texto, pulse 辈 junto al método de ingreso de texto.

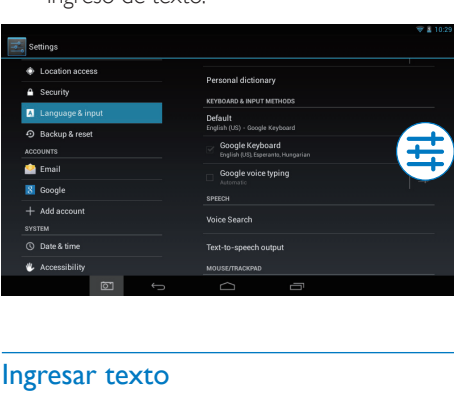

### <span id="page-12-2"></span>Ingresar texto

- 1 Pulse el cuadro de texto para mostrar el teclado en pantalla.
- 2 Pulse las teclas para ingresar texto.
- Para borrar la entrada anterior al cursor,
	- $S$ eleccione  $\langle \overline{\mathbf{x}} \rangle$
- Para pasar a la siguiente línea,
	- $\cdot$  Seleccione  $\leftarrow$

### <span id="page-12-3"></span>Utilice el Teclado de Google

#### **Seleccione los ajustes del teclado o idiomas**

En el teclado en pantalla, toque =

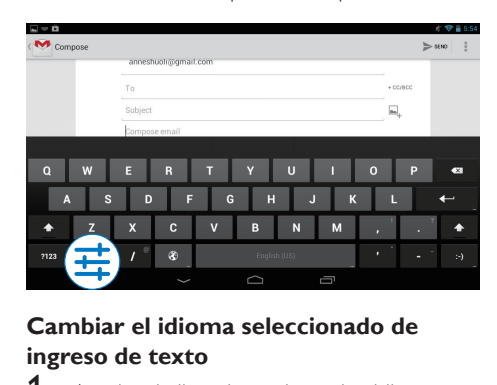

#### **Cambiar el idioma seleccionado de ingreso de texto**

- 1 Añada a la lista de opciones los idiomas que utilice a menudo.
	- $\left( 1\right)$  En el teclado en pantalla, pulse  $\equiv$ >Idiomas de ingreso de texto.
	- b Marque la casilla de verificación para seleccionar idiomas.
- 2 En el teclado en pantalla, mantenga presionado  $\circledast$  para seleccionar un idioma.

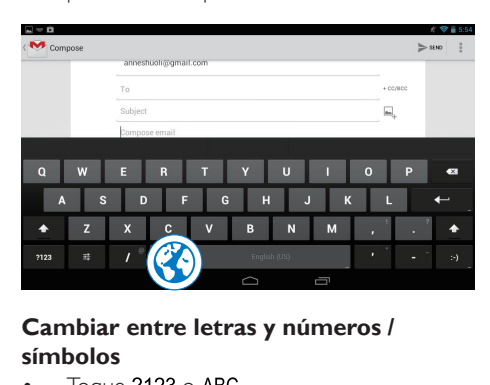

#### **Cambiar entre letras y números / símbolos**

Toque  $?123 \circ ABC$ .

#### Sugerencia

• En el teclado numérico o de símbolos, toque ~\{ para cambiar entre números/símbolos y más selecciones de símbolo.

#### **Cambiar entre mayúsculas o minúsculas**

Toque  $\spadesuit$  varias veces para alternar entre  $\blacktriangle$   $\vee$   $\triangle$ .

 : la próxima letra que escriba estará en mayúsculas.

 : todas las letras que escriba estarán en minúsculas.

#### Para cambiar el modo de ingreso de texto de todas las mayúsculas,

- 1 Mantenga pulsado  $\triangle$  o  $\triangle$ . » El botón cambia a azul.
- 2 Cuando escuche un clic, suelte el botón.
	- → Aparecerá <del>1</del>
	- » Todas las letras que escriba estarán en mayúsculas.

#### **Cambiar a otras opciones de un botón**

- Mantenga pulsado el botón marcado con un símbolo en la esquina derecha superior / inferior.
	- » Aparecerá una pantalla emergente.

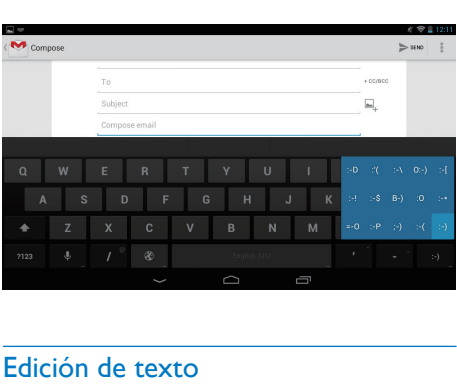

### <span id="page-13-0"></span>Edición de texto

Puede cortar, copiar y pegar el texto que ha introducido.

#### **Copiar o pegar el texto seleccionado**

- 1 Mantenga pulsado el texto hasta que aparezca la pantalla emergente.
	- » Se selecciona la palabra actual, con marcas para las posiciones inicial y final.
- 2 Arrastre las marcas para seleccionar o cambiar las posiciones inicial y final.
	- Toque Seleccionar todo para seleccionar todo el texto.

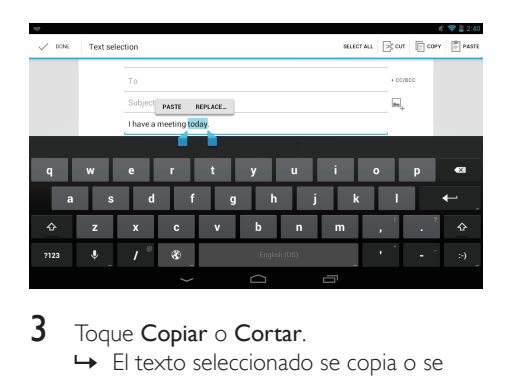

#### 3 Toque Copiar o Cortar.

» El texto seleccionado se copia o se corta.

#### **Pegar el texto seleccionado**

- 1 Coloque el cursor en una posición.
- 2 Mantenga pulsada la posición hasta que aparezca la pantalla emergente.
	- » En la pantalla emergente se mostrará la opción Pegar.
	- » Toque Paste Pegar.El texto se pega en la posición seleccionada.

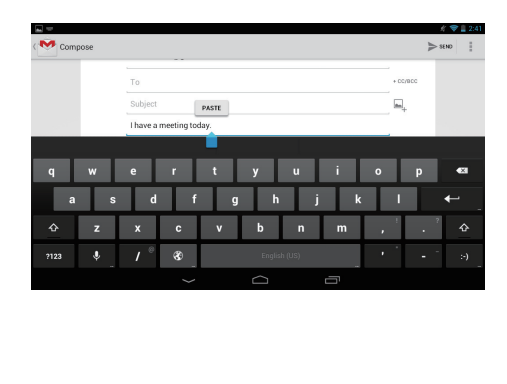

# <span id="page-14-0"></span>5 Conexiones

# <span id="page-14-1"></span>Conexión a Internet

Conecte PI3105W2/55 a un router inalámbrico (punto de acceso). Puede conectar PI3105W2/55 a la red que se crea alrededor del router.

Para conectarse a Internet, asegúrese de que el router se conecte directamente y no se requiera marcación en la computadora.

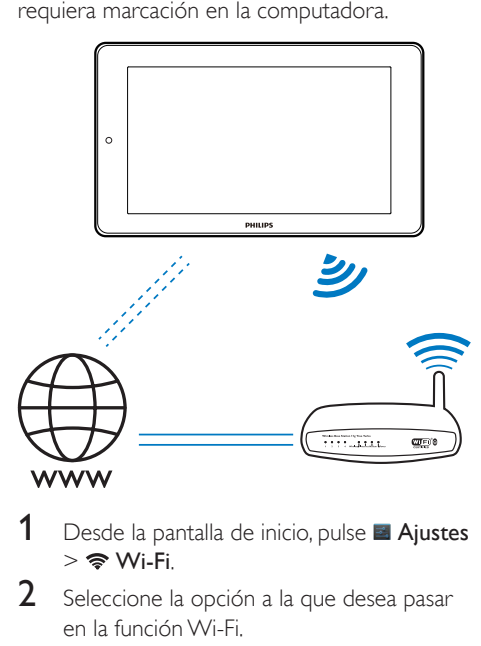

- Desde la pantalla de inicio, pulse **Ajustes**  $>$   $\approx$  Wi-Fi.
- 2 Seleccione la opción a la que desea pasar en la función Wi-Fi.
	- » Verá una lista de las redes Wi-Fi dentro del rango.

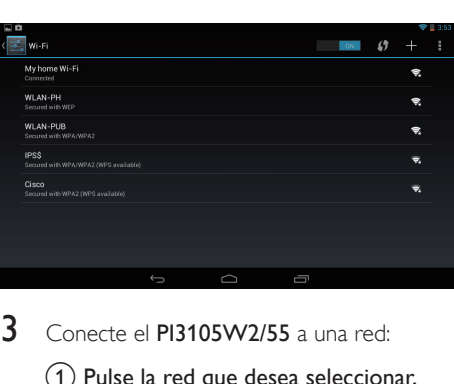

- $3$  Conecte el PI3105W2/55 a una redi
	- $(1)$  Pulse la red que desea seleccionar.
	- $\Phi(2)$  En la pantalla emergente, ingrese la contraseña de la red.
		- →  $\Rightarrow$  aparece en la barra de estado cuando la conexión Wi-Fi se realiza correctamente.
		- » La próxima vez que encienda PI3105W2/55, PI3105W2/55 se conecta a la última red conectada automáticamente.

#### Nota

- Si el filtro de direcciones MAC está activado en su router, agregue la dirección MAC del PI3105W2/55 a la lista de dispositivos que tengan autorización para unirse a la red. Para buscar la dirección MAC Wi-Fi, vaya a Ajustes > Acerca de la tablet > Estado en la pantalla de inicio.
- Para actualizar la lista de redes, seleccione  $\vert \hspace{.1cm} \vert$  > Escanear en la esquina superior derecha de la pantalla.
- Si ha desactivado la emisión de SSID u ocultado el SSID (Identificador de conjunto de servicios, del inglés "Service Set Identifier") del router, introduzca manualmente el SSID o el nombre público de la red. Vaya a **Ajustes > Wi-Fi**. En la barra superior. seleccione  $+$
- Si el DHCP (Protocolo de configuración dinámica de host, del inglés "Dynamic Host Configuration Protocol") no está disponible o está desactivado en el router, introduzca manualmente la dirección IP del dispositivo PI3105W2/55.

# <span id="page-15-0"></span>Conectar a la PC

Conecte PI3105W2/55 a una PC mediante el cable USB.

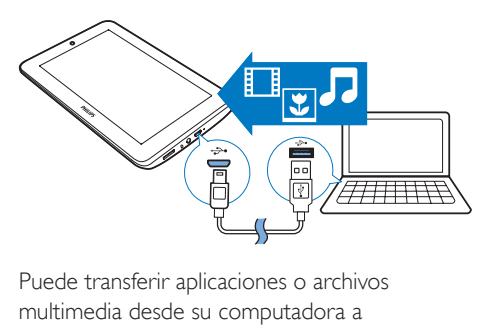

Puede transferir aplicaciones o archivos multimedia desde su computadora a PI3105W2/55,al almacenamiento interno o a la tarjeta SD.

# <span id="page-15-1"></span>Uso de una tarjeta micro SD

Inserte una tarjeta Micro SD (de hasta 32 GB) en el PI3105W2/55. Puede expandir el tamaño de la memoria del PI3105W2/55.

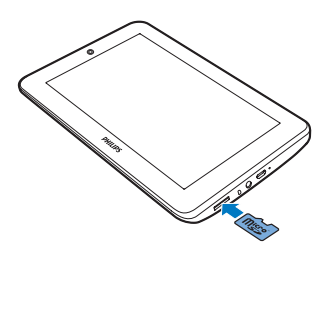

# <span id="page-16-0"></span>6 Aplicaciones

Con las aplicaciones, puede acceder a las funciones, servicios y diferente contenido de audio / video en PI3105W2/55.

# <span id="page-16-1"></span>Instalación de aplicaciones

En PI3105W2/55, puede instalar aplicaciones de

- (Play Store) a través de Internet; o
- fuentes alternativas, tales como otros recursos en línea, el almacenamiento interno de PI3105W2/55 y la tarjeta Micro SD que insertó en PI3105W2/55.

### <span id="page-16-2"></span>Play Store

- 1 Inicie sesión o cree su cuenta de Google para acceder a los servicios de Google. Para agregar una cuenta de Google, haga lo siguiente:
	- $\overline{a}$  Vaya a  $\hat{a}$  (Play Store). Pulse  $\overline{a}$  > Cuentas.

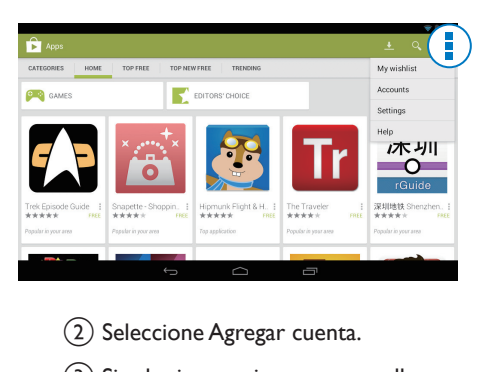

- (2) Seleccione Agregar cuenta.
- (3) Siga las instrucciones en pantalla para agregar una cuenta.
- Busque las aplicaciones que necesite.
	- Toque <sup>o</sup> para buscar por palabra clave.
- **3** Descargue la aplicación:
- Pulse la aplicación. Confirme si fuera necesario.
	- » Una vez finalizada la descarga, la instalación comenzará automáticamente.
	- » Revise la barra de estado para conocer el estado. Si fuera necesario, pulse el icono para iniciar la instalación cuando observe el aviso correspondiente.

#### Sugerencia

Para administrar sus cuentas, vaya a  $\blacktriangleright$  Ajustes > CUENTAS. Pulse una cuenta para determinar sus opciones.

#### <span id="page-16-3"></span>Otros recursos

#### Permita la instalación de fuentes desconocidas.

- En la Pantalla de inicio, vaya a > Seguridad. Toque para activar Fuentes desconocidas.
	- » Si activa la función, la casilla de verificación queda marcada.

#### Descarga / transferencia de aplicaciones

- Para descargar aplicaciones de fuentes en línea, siga las instrucciones en pantalla.
- Para transferir aplicaciones a la memoria interna o tarjeta SD del dispositivo, use el cable USB para conectar PI3105W2/55 a su computadora.

#### Inicio de la instalación

- Las aplicaciones descargadas inician la instalación de forma automática.
- Para buscar las aplicaciones que ha transferido a la memoria interna o tarieta SD, vaya a **a**. Busque las aplicaciones y pulse la opción para comenzar la instalación.

# <span id="page-17-0"></span>Gestión de aplicaciones

Puede administrar las aplicaciones en PI3105W2/55, por ejemplo, instalar o desinstalar aplicaciones, detener la ejecución de aplicaciones o seleccionar otras opciones.

- 1 En la pantalla de inicio, seleccione  $\blacksquare$ Ajustes > Aplicaciones:
	- En DESCARGADAS, encontrará las aplicaciones que haya descargado de Play Store u otras fuentes.
	- En En ejecución, busque las aplicaciones que se están ejecutando en PI3105W2/55.
	- En Todas, busque las aplicaciones que instaló en PI3105W2/55.
- 2 Toque una aplicación.
	- » Se muestran las opciones y la información.
- 3 Seleccione una opción.

# <span id="page-18-0"></span>7 Explorador

Con  $\bullet$ , puede explorar páginas web.

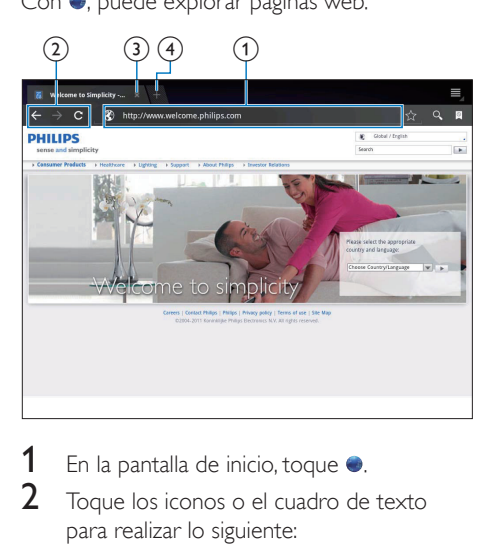

- 1 En la pantalla de inicio, toque  $\bullet$ .<br>2 Toque los iconos o el cuadro de
- 2 Toque los iconos o el cuadro de texto para realizar lo siguiente:
	- a Escribir la dirección de páginas web. Tocar  $\blacktriangleright$  para comenzar la búsqueda.
	- (2) Tocar los iconos para ir hacia atrás, adelante o actualizar la página web.
	- (3) Cierre la página web.
	- (4) Abrir una página web nueva.

#### Para pasar de una página web a otra,

• En la barra superior, pulse la pestaña de la página web seleccionada.

# <span id="page-18-1"></span>Adición de un marcador

Añada un marcador. Puede acceder rápidamente a una página web ya visitada.

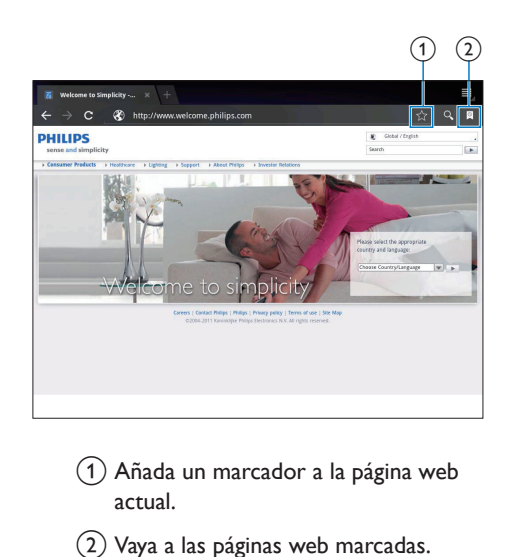

- (1) Añada un marcador a la página web actual.
- (2) Vaya a las páginas web marcadas.

# <span id="page-19-0"></span>8 Correo electrónico

En PI3105W2/55, puede recibir y puede enviar correo electrónico como en una computadora. Haga lo siguiente:

• Configure sus cuentas de correo electrónico en el dispositivo.

## <span id="page-19-1"></span>Configuración de cuenta de correo electrónico

En PI3105W2/55, configure sus cuentas de correo electrónico de las formas siguientes:

- Configure sus cuentas de correo POP3 o IMAP, o
- [Configure su cuenta de Microsoft](#page-24-2)  [Exchange para acceder a su buzón](#page-24-2)  [de Exchange del trabajo](#page-24-2) (consulte 'Configuración de su cuenta de Microsoft Exchange' en la página [23\)](#page-24-2).

#### Configuración de su cuenta POP3/IMAP

- 1 En la Pantalla de inicio, vaya a **e**
- 2 Configure su cuenta de correo electrónico:
	- Introduzca la información sobre su cuenta;
	- Seleccione cuenta pop3 o IMAP.
- 3 Siga las instrucciones en pantalla para completar la configuración.
	- Consulte a su proveedor de servicios de correo electrónico la información de configuración, por ejemplo el servidor saliente y el servidor entrante.

### <span id="page-19-2"></span>Ajustes de la cuenta

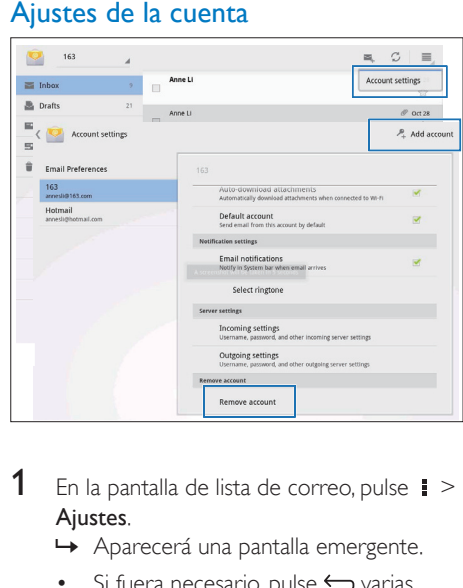

- **1** En la pantalla de lista de correo, pulse  $\mathbf{i}$  > Ajustes.
	- » Aparecerá una pantalla emergente.
	- Si fuera necesario, pulse  $\hookrightarrow$  varias veces para volver a la pantalla de lista de correo.
- 2 Seleccione las opciones deseadas para su cuenta.

#### Para agregar una cuenta,

- $En \n\mathbf{l} > \n\mathbf{A}$ justes, toque Agregar cuenta. Para eliminar una cuenta,
	- En  $\mathbf{i}$  > Ajustes, seleccione Eliminar cuenta.
		- » Se elimina la cuenta.

# <span id="page-20-0"></span>Consulta de mensajes de correo electrónico

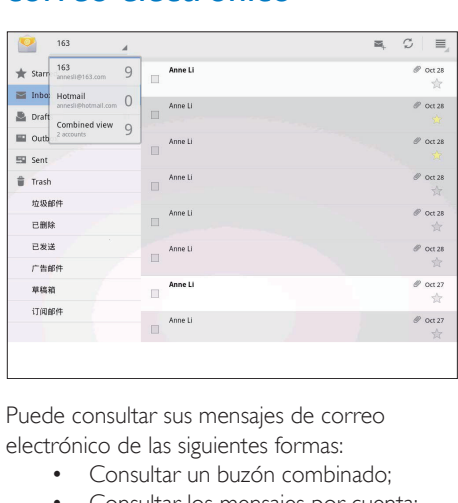

Puede consultar sus mensajes de correo electrónico de las siguientes formas:

- Consultar un buzón combinado;
- Consultar los mensajes por cuenta;
- Consultar los mensajes marcados;
- Consultar los mensajes no leídos.

#### Consultar un buzón combinado;

- 1 En la pantalla de la lista de correo, pulse el nombre de la cuenta.
	- » Se muestra una lista desplegable con los nombres de las cuentas.
	- Si fuera necesario, pulse  $\hookrightarrow$  varias veces para volver a la pantalla de lista de correo.

#### 2 Toque Vista combinada.

» Para marcar los mensajes de las diversas cuentas se utilizan diferentes colores.

#### Para leer los mensajes de una sola cuenta,

- 1 Repita el Paso 1 en "Consultar un buzón combinado".
- $2$  Toque la cuenta seleccionada.
	- » Se muestran los mensajes de dicha cuenta.

#### Para leer los mensajes marcados,

- Toque la estrella junto al mensaje.
	- » El mensaje se agregará a la carpeta **Marcados**

#### Para marcar los mensajes no leídos,

• En la pantalla de lista de correos, los mensajes no leídos están en color blanco.

## <span id="page-20-1"></span>Redacción de mensajes de correo electrónico

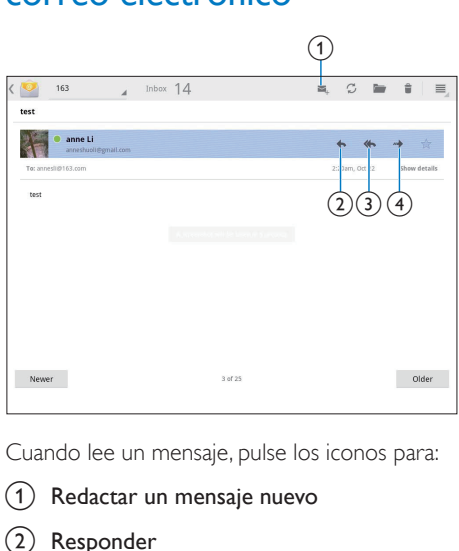

Cuando lee un mensaje, pulse los iconos para:

- (1) Redactar un mensaje nuevo
- (2) Responder
- (3) Responder a todos
- (4) Adelante

## <span id="page-20-2"></span>Organizar mensajes de correo electrónico

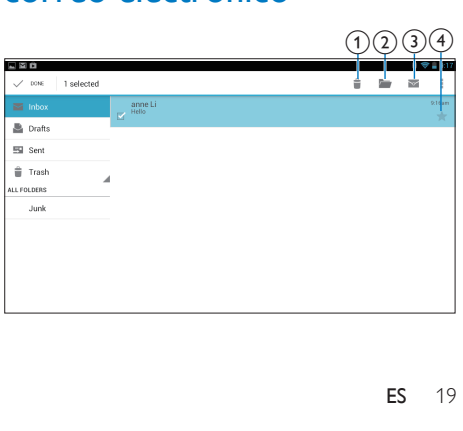

- 1 En la pantalla de la lista de correos, seleccione los mensajes que desea gestionar:
	- Pulse las casillas de verificación junto a los mensajes.
		- » Se resaltarán los mensajes seleccionados.
- 2 Pulse los iconos para:
	- (1) Eliminar los mensajes.
	- (2) Mover los mensajes a la carpeta seleccionada.
	- (3) Marcar los mensajes como leídos o no leídos.
	- d Agregar los mensajes a la carpeta Marcados.

# <span id="page-22-0"></span>9 Herramientas

# <span id="page-22-1"></span>Cámara

Con el lente de 0,3 megapíxeles en la parte delantera, puede hacer lo siguiente en PI3105W2/55:

- Dispare con la cámara o la grabadora de video;
- En las aplicaciones, podrá realizar videochats con amigos a través de Internet.

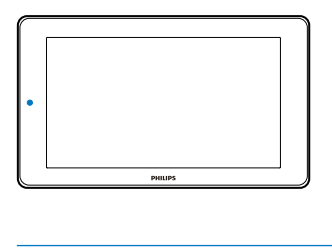

#### <span id="page-22-2"></span>Tome fotos o grabe videos

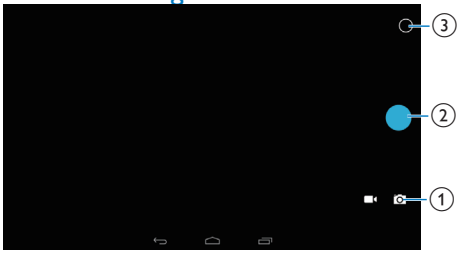

- a Selector para modo de cámara o grabadora de video
- (2) Disparador
- (3) Menú de opciones
- 1 En la Pantalla de inicio, vaya a **.** » Se muestran los botones en pantalla.
- 2 Pulse  $\bullet$  o  $\bullet$  para cambiar del modo de grabadora de video a cámara.
- 3 Para tomar fotos:
- $(1)$  Apunte la lente hacia los objetos.
- $(2)$  Pulse  $\bullet$
- $(3)$  Se toma la foto.

#### Para grabar videos:

• Toque  $\bullet$  /  $\bullet$  para comenzar o detener la grabación de video.

Para ver fotos/ videos

- Ir a Galería **...**
- **Selección de ajustes**

Toque O para ver el menú de opciones:

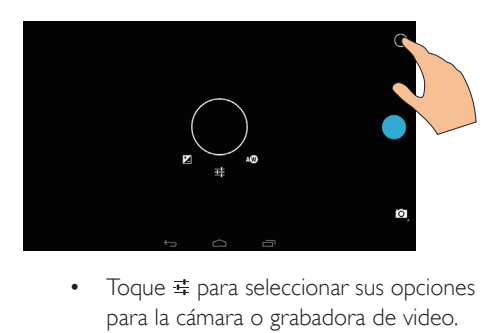

- para la cámara o grabadora de video.
- Arrastre alrededor del círculo para seleccionar una escena adecuada para su entorno de toma.

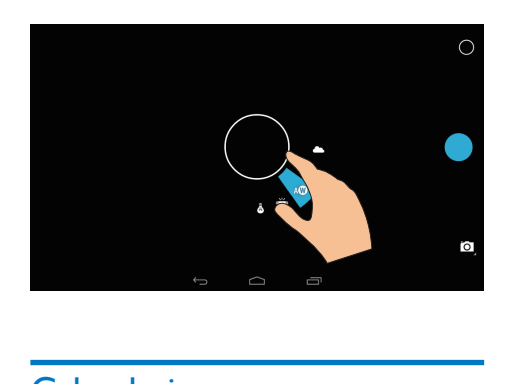

# <span id="page-22-3"></span>Calendario

En el dispositivo, puede sincronizar el calendario con:

• [el calendario de su cuenta de Microsoft](#page-24-2)  [Exchange](#page-24-2) (consulte 'Configuración de su cuenta de Microsoft Exchange' en la página [23\)](#page-24-2).

# <span id="page-24-0"></span>10 Uso del dispositivo en redes empresariales

#### Puede utilizar PI3105W2/55 en redes

empresariales. Instale las credenciales seguras o los certificados de seguridad antes de acceder a la red de empresa.

El acceso a la red empresarial le puede permitir ajustar su cuenta de Microsoft Exchange y añadir una VPN al dispositivo. Con la cuenta de Microsoft Exchange puede acceder a su buzón de Exchange en el trabajo.

## <span id="page-24-1"></span>Instalación de credenciales seguras

Pida a su administrador de red las credenciales o certificados seguros.

#### Para instalar las credenciales seguras,

1 No olvide transferir los archivos de las credenciales seguras de la computadora a la tarjeta SD que ha instalado en el dispositivo.

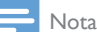

• En PI3105W2/55, asegúrese de guardar las credenciales seguras en el directorio raíz de la tarjeta SD, en lugar de guardarlas en una carpeta.

2 Instale las credenciales seguras:

- $\Box$  En la pantalla de inicio, vaya a  $\Box$ Seguridad > Instalar desde tarjeta SD.
- (2) Pulse el archivo para comenzar instalación.

c Establezca la contraseña y el nombre de las credenciales como se le indique.

#### Para utilizar las credenciales seguras,

- En  $\Xi$ , seleccione Seguridad > Credenciales confiables.
- $2$  Asegúrese de seleccionar la credencial.
	- » Si activa la función, la casilla de verificación queda marcada.
	- » En el dispositivo, permite a las aplicaciones utilizar las credenciales seguras.

## <span id="page-24-2"></span>Configuración de su cuenta de Microsoft Exchange

- **1** En la Pantalla de inicio, vaya a  $\blacksquare$ .
- $2$  Configure su cuenta de correo electrónico:
	- Introduzca la información de su cuenta y seleccione Exchange como tipo de cuenta.
	- Si configuró otras cuentas de correo electrónico, seleccione  $\frac{1}{2}$  > Ajustes en la pantalla de la lista de correos. Pulse Añadir cuenta.
- 3 Siga las instrucciones en pantalla para completar la configuración.
	- En la dirección de servidor, introduzca la dirección Web de su acceso web de Outlook, por ejemplo owa. nombre\_empresa.com o correo. nombre\_empresa.com/owa.
	- Para obtener más información de configuración, como nombre de dominio o nombre de usuario, consulte con su administrador de sistemas.

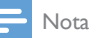

• El dispositivo es compatible con Microsoft Exchange 2003 y 2007.

# <span id="page-25-0"></span>Adición de una VPN

Una red privada virtual (VPN) le permite conectarse a redes privadas mediante un acceso seguro.

A veces, necesita acceso por VPN para conectarse a las redes de empresa.

#### Para añadir su VPN al dispositivo

- 1 Pida al administrador de la red la información de configuración.
- 2 Desde la pantalla de inicio, vaya a  $\blacksquare$  > Conexión inalámbrica y redes > Más > VPN.
- 3 Configure la VPN como se le indique.<br>4 lostale las credenciales seguras si fuera
- Instale las credenciales seguras si fuera [necesario](#page-24-1) (consulte 'Instalación de credenciales seguras' en la página [23\)](#page-24-1).

#### Para conectarse a la VPN,

- 1 Asegúrese de haber conectado PI3105W2/55 a Internet.
- 2 Desde la pantalla de inicio, vaya a  $\blacksquare$ Conexión inalámbrica y redes > Más. » Aparecerá una lista de VPN.
- 3 Pulse la VPN para iniciar la conexión.

# <span id="page-26-0"></span>11 Ajustes

#### Para seleccionar sus ajustes,

- $\frac{1}{2}$  Vaya a  $\blacksquare$  desde la pantalla de inicio.<br> $\Omega$  Deslice bacia arriba o bacia abajo pa
- Deslice hacia arriba o hacia abajo para desplazarse por las listas de opciones.
- **3** Toque una opción para seleccionarla.

# <span id="page-26-1"></span>CONEXIÓN INALÁMBRICA Y REDES

### <span id="page-26-2"></span>Wi-Fi

En Conexión inalámbrica y redes > Wi-Fi, seleccione sus ajustes de Wi-Fi en el dispositivo.

#### **Adición de una red Wi-Fi** Introducción manual del SSID

SSID (Identificador de conjunto de servicios, del inglés "Service Set Identifier") es el nombre de un router. El router es reconocido por otros dispositivos Wi-Fi a través de su nombre. Si ha ocultado el SSID del router (por ejemplo, ha desactivado la emisión de SSID), el router no aparecerá en la lista de redes disponibles. Para conectar el PI3105W2/55 al router, introduzca el SSID del router manualmente antes de buscar redes disponibles en el PI3105W2/55.

- 1 En Wi-Fi, deslice el control deslizante para activar el Wi-Fi.
- **2** En la barra superior, toque  $+$ .
- Introduzca el SSID del router.
	- » El PI3105W2/55 empieza a buscar la red.
	- » Puede encontrar la red en la lista de redes.
- $4$  Conecte el PI3105W2/55 a la red.

#### **Notificación de red**

Encienda Notificación de red. En la parte inferior de la pantalla, se muestra  $\hat{\mathcal{F}}$  cuando hay una red Wi-Fi abierta disponible.

- 1 En Wi-Fi, deslice el control deslizante para activar el Wi-Fi.
- 2 En la barra superior, toque  $\mathbf i$  y seleccione Avanzado > Notificación de red.

#### <span id="page-26-3"></span>Modo de avión

Active el modo de avión cuando:

• necesite desactivar el acceso a Wi-Fi o Bluetooth por razones de seguridad, por ejemplo, al viajar en avión.

En CONEXIÓN INALÁMBRICA Y REDES, seleccione Más > Modo de avión. Puede desactivar o activar el acceso a Wi-Fi.

### <span id="page-26-4"></span>Ajustes de VPN

[Use los ajustes de VPN para acceder a redes](#page-24-0)  [privadas como las de las empresas](#page-24-0) (consulte 'Uso del dispositivo en redes empresariales' en la página [23\)](#page-24-0).

# <span id="page-26-5"></span>**DISPOSITIVO**

#### <span id="page-26-6"></span>Sonido

En Sonido, seleccione los ajustes de sonido para su dispositivo.

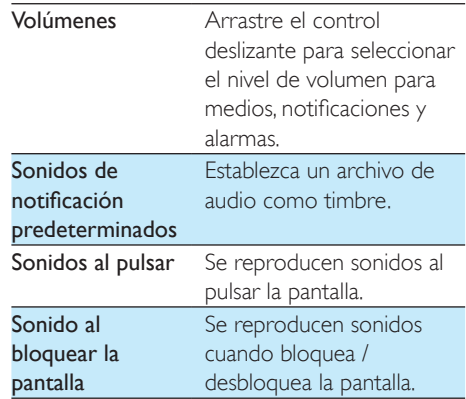

#### <span id="page-27-0"></span>Pantalla

En Pantalla, seleccione sus ajustes de pantalla:

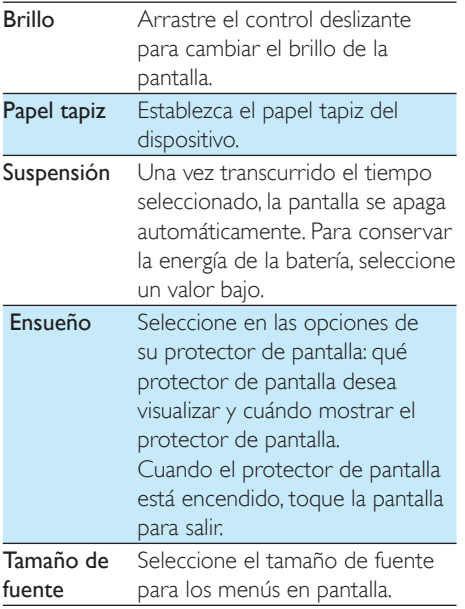

#### <span id="page-27-1"></span>Almacenamiento

En Almacenamiento, obtenga la información sobre el espacio del almacenamiento interno y la tarjeta SD en su PI3105W2/55.

#### <span id="page-27-2"></span>Batería

En Batería, compruebe el uso de la batería por aplicaciones.

#### <span id="page-27-3"></span>**Aplicaciones**

[En Aplicaciones, gestione las aplicaciones en](#page-17-0)  [el almacenamiento interno de PI3105W2/55](#page-17-0) (consulte 'Gestión de aplicaciones' en la página [16](#page-17-0)).

# <span id="page-27-4"></span>Acceso de la ubicación

- En Acceso a mi ubicación, active o desactive las opciones.
	- » Si activa la función, la casilla de verificación queda marcada.
	- » Puede permitir o rechazar que su información de ubicación sea utilizada en servicios de ubicación en línea de Google, como Maps u otros servicios y aplicaciones similares.

# <span id="page-27-5"></span>**Seguridad**

#### <span id="page-27-6"></span>Bloqueo de pantalla

De forma predeterminada, para desbloquear la pantalla de PI3105W2/55, presione el botón de encendido / bloqueo y, a continuación, arrastre el candado hacia un icono.

En Bloqueo de pantalla, puede configurar una pauta, un número secreto o una contraseña para desbloquear la seguridad. Para desbloquear la pantalla se requiere dicho desbloqueo de seguridad.

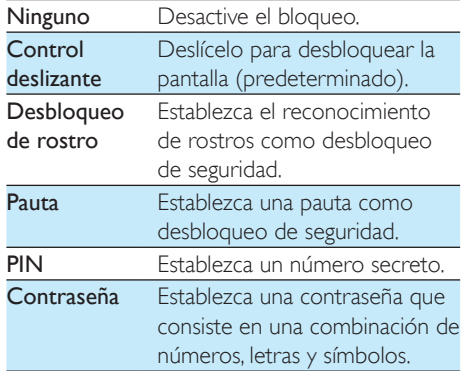

#### <span id="page-28-0"></span>Contraseñas visibles

Su contraseña está compuesta por varios caracteres. Para asegurarse de haber introducido los caracteres correctamente, se muestran los caracteres mientras escribe la contraseña. Según sea necesario, active o desactive Ver contraseñas.

- Pulse la casilla de verificación.
	- » Si activa la función, la casilla de verificación queda marcada.

#### <span id="page-28-1"></span>Administradores del dispositivo

Las aplicaciones en redes empresariales requieren los derechos de administrador del dispositivo, por ejemplo el correo electrónico y el calendario de su cuenta de Microsoft Exchange.

Antes de desinstalar estas aplicaciones, desactive los derechos de administrador del dispositivo.

- En Administradores del dispositivo, pulse una aplicación.
	- » Los derechos de administrador del dispositivo se desactivan.
	- » No puede sincronizar datos de la aplicación.

#### <span id="page-28-2"></span>Fuentes desconocidas

En PI3105W2/55, puede instalar las aplicaciones que descargó de  $\bigcirc$  (Play Store) o de fuentes diferentes a  $\hat{\mathbf{r}}$ .

- Para las aplicaciones de fuentes diferentes a  $\hat{r}$ , toque **Fuentes** desconocidas para permitir su instalación en el PI3105W2/55.
	- » Si activa la función, la casilla de verificación queda marcada.

### <span id="page-28-3"></span>Idioma e ingreso de texto

#### <span id="page-28-4"></span>Idioma

En Idioma, elija el idioma de las instrucciones en pantalla de PI3105W2/55.

#### <span id="page-28-5"></span>Directorio personal

En Diccionario personal, añada o elimine palabras o frases del diccionario de usuario. Puede personalizar las sugerencias de palabras que se muestran en la pantalla emergente cuando escribe texto con el teclado de Google.

#### Para añadir una palabra o frase,

- Pulse + para añadir una palabra o frase.
- Para editar una palabra o frase,
- 1 Pulse la palabra o frase.
	- » Aparecerá una pantalla emergente.

 $2$  Edite la palabra o frase.

#### Para eliminar una palabra o frase,

Pulse  $\bullet$  junto a la palabra o la frase.

#### <span id="page-28-6"></span>Búsqueda por voz

En Búsqueda por voz, seleccione sus opciones para Búsqueda por voz de Google.

#### <span id="page-28-7"></span>Salida de texto a voz

En Salida de texto a voz, seleccione sus opciones para:

> salida de voz para la función de accesibilidad en el dispositivo.

#### Instalación de datos de voz

Descargue los datos de voz para síntesis de voz.

- **1** Conecte el dispositivo a Internet.
- 2 Seleccione su motor de texto a voz preferido. Pulse  $\frac{1}{2}$  > Instalar datos de voz.
	- » Seleccione y descargue los datos de voz.

Seleccione sus opciones para la salida de voz

- 1 En Velocidad de lectura, seleccione la velocidad a la que el texto se leerá: normal, rápida o lenta.
- 2 Pulse Escuchar un ejemplo.
	- » Sus opciones se utilizarán para reproducir la demostración de la síntesis de voz.

## <span id="page-29-0"></span>restablecer

En Restablecer > Restablecer datos de fábrica, puede eliminar los datos que ha almacenado en el almacenamiento interno de PI3105W2/55.

# <span id="page-29-1"></span>**CUENTAS**

En CUENTAS, agregue, elimine o gestione una cuenta.

- Pulse **Añadir cuenta** para agregar una cuenta.
- Pulse una cuenta para gestionarla, por ejemplo, elimine la cuenta o seleccione opciones de sincronización.

# <span id="page-29-2"></span>Fecha y hora

### <span id="page-29-3"></span>Ajuste automático

A través de Internet puede sincronizar la fecha y la hora del PI3105W2/55 mediante los servicios en línea de Philips.

#### Para activar el ajuste automático de reloj,

- 1 En Fecha y hora, pulse el botón para activar Fecha y hora automática.
	- » Si activa la función, la casilla de verificación queda marcada.
- 2 En Seleccionar zona horaria, seleccione su zona horaria actual.
- **3** En Usar formato de 24 horas  $\vee$ Seleccionar formato de fecha, seleccione

sus opciones de presentación de fecha y hora.

#### <span id="page-29-4"></span>Ajuste manual

- 1 En Fecha y hora, pulse el botón para desactivar Fecha y hora automática.
	- » Si desactiva la función, la casilla de verificación queda desmarcada.
- 2 Establezca la fecha, hora y zona horaria en Establecer fecha, Establecer hora yEstablecer zona horaria.
	- Para seleccionar una fecha, pulse la fecha en el calendario.

# <span id="page-29-5"></span>Accesibilidad

Con la función de accesibilidad, las acciones en la pantalla del dispositivo serán leídas mediante la tecnología de texto a voz, como las pulsaciones o la selección de elementos del menú. A las personas que no pueden leer la pantalla claramente, la función les permite utilizar el dispositivo más fácilmente. Utilice la función de accesibilidad

- 1 Toque Intercomunicador para activarlo.<br>2 En Salida de texto a voz seleccione sus
- 2 [En Salida de texto a voz, seleccione sus](#page-28-7)  [opciones para la salida de voz](#page-28-7) (consulte 'Salida de texto a voz' en la página [27](#page-28-7)).

### <span id="page-29-6"></span>Rotación automática de pantalla

En Rotación automática de pantalla, pulse el botón para activar o desactivar la rotación de pantalla.

# <span id="page-29-7"></span>Acerca de la tablet

En Acerca de la tablet, conozca el estado y la información sobre su PI3105W2/55.

#### <span id="page-30-0"></span>Actualizaciones del sistema

En Actualizaciones del sistema, obtenga las actualizaciones del sistema del PI3105W2/55. Asegúrese de haber conectado el dispositivo a Internet.

Registre su PI3105W2/55 para acceder a las actualizaciones del firmware.

#### **Registro**

- 1 Asegúrese de haber conectado el dispositivo a Internet.
- 2 Para registrar PI3105W2/55 en [www.](http://www.philips.com/welcome) [philips.com/welcome,](http://www.philips.com/welcome)
	- $\alpha$  Seleccione Actualizaciones del sistema > Registrar.
	- b Introduzca su dirección de correo electrónico válida.
		- » Recibirá un mensaje de correo electrónico de ConsumerCare@ Philips.com.
	- $(3)$  Utilice el enlace Web del correo electrónico para concluir el registro.

### Para conocer la información del registro

Puede comprobar si ha registrado su PI3105W2/55, si ha concluido el registro y qué cuenta ha utilizado para el registro.

• Pulse Registrar > Información del registro.

#### Para cancelar el registro delPI3105W2/55

Para utilizar otra dirección de correo electrónico como su cuenta con [www.philips.](http://www.philips.com/welcome) [com/welcome](http://www.philips.com/welcome), puede cancelar el registro del PI3105W2/55.

- 1 Pulse Registrar  $>$  Cancelar el registro.
- 2 Confirme tal como se indica.

#### **Actualizar**

- 1 Asegúrese de que el dispositivo tenga más del 75% de carga.
- 2 Asegúrese de haber conectado el dispositivo a Internet.
- $3$  Seleccione Actualizaciones del sistema  $>$ Actualizar.
- » El dispositivo comienza a comprobar si hay una actualización de firmware.
- » Se muestra la información del firmware.
- 4 Siga las instrucciones en pantalla para descargar la actualización del firmware de su dispositivo.
	- » Cuando se muestra el mensaje "Se detectó update.zip en su Dispositivo de almacenamiento. ¿Desea ejecutar esta actualización?, la descarga estará completa.
- 5 Seleccione la opción para iniciar la actualización.

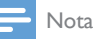

- Durante el proceso de actualización, no toque la pantalla ni los botones.
- Mantenga el dispositivoenchufado hasta que finalice la actualización de firmware.

### <span id="page-30-1"></span>Estado e información del dispositivo

#### En Estado,

- Estado de la batería: muestra el estado del nivel de carga.
- Nivel de la batería: muestra el nivel de carga restante, en porcentaje.
- Dirección IP: muestra la dirección IP que se asigna al PI3105W2/55 cuando el dispositivo se conecta a una red Wi-Fi.
- Dirección MAC Wi-Fi: muestre el identificador exclusivo que se asigna al adaptador de red del PI3105W2/55. Si el filtro de direcciones MAC está activado en su router, agregue la dirección MAC del PI3105W2/55 a la lista de dispositivos que tengan autorización para unirse a la red.

Información legal: información legal del PI3105W2/55

Número de modelo: número de modelo del dispositivo

Versión de Android:versión del firmware de la plataforma de Android en la que se ejecutael dispositivo

Número de modelo: versión del software del PI3105W2/55

# <span id="page-32-0"></span>12 Comprobación de actualizaciones de firmware

Conecte el PI3105W2/55 a Wi-Fi. Puede recibir notificaciones sobre actualizaciones del firmware. Arrastre la barra de superior para comprobar las notificaciones.

## <span id="page-32-1"></span>Actualización del firmware en línea

En PI3105W2/55, [puede actualizar el firmware](#page-30-0)  [a través de los servicios en línea de Philips por](#page-30-0)  [Internet](#page-30-0) (consulte 'Actualizaciones del sistema' en la página [29\)](#page-30-0).

# <span id="page-33-0"></span>13 Datos técnicos

#### Energía

- Adaptador de corriente Philips SUN-0500200 Entrada: 100 - 240 V ~ 50/60 Hz; 0,3 A Salida: CC 5V 2 A
- Fuente de alimentación: batería recargable interna de polímero de iones de litio de 3000 mAh
- Tiempo de reproducción<sup>1</sup> video (MP4, Wi-Fi desactivado): 3 horas

#### Temperatura de funcionamiento

0 °C a 30 °C

#### Pantalla

- Tipo: pantalla LCD táctil
- Tamaño de pantalla en diagonal (pulgadas): 7
- Resolución: 1024 x 600 píxeles

#### Plataforma

Android™ 4

#### Conectividad

- Audífonos de 3,5 mm
- USB: 2.0 de alta velocidad, Micro type
- LAN inalámbrica: Wi-Fi 802.11 b/g/n

#### Sonido de los audífonos

- Separación de canales: > 45 dB
- Respuesta de frecuencia: 60-18.000 Hz
- Alimentación de salida: 2 x 5 mW (máximo)
- Relación señal/ruido: > 80 dB

#### Sonido del altavoz

- Respuesta de frecuencia: 100-15.000 Hz
- Potencia de salida: 600 mW
- Relación señal/ruido: > 60 dB

#### Reproducción de audio

• Formatos compatibles WAV, MP3, AAC /. m4a, OGG Vorbis, 3GPP, AMR-NB (mono), AMR-WB (estéreo), FLAC, - MIDI (tipo 0 y 1 (.mid, .xmf, .mxmf)), RTTTL/RTX (.rtttl,. rtx), OTA (.ota) y

iMelody (.imy)

#### Captura de audio

• AMR-NB

Bitrato: 4,75 a 12,2 kbps Velocidad de muestreo: 8 kHz Archivo compatible: 3GPP (.3gp)

- **Especificado** Bitrato: 128 kbps Velocidad de muestreo: 44,1 kHz Formato de archivo: MP3
- Micrófono incorporado: mono

#### Reproducción de video

• Formatos compatibles MPEG-4 (.3gp), H.264 AVC (3gp, .mp4), H.263 (3gp, .mp4), VP8 (.webm, .mkv), RMVB (.rm, .rmvb)

#### Captura de video

- H.264 Relación de aspecto (4:3 o 16:9 disponible)
- Resolución de video: VGA (640 x 480)
- Frecuencia de cuadros: 30 cuadros por segundo
- Contenedor: .mp4
- Formato de audio: MP3
- Lente: longitud de enfoque fija
- Tiempo de grabación: según el tipo de almacenamiento

#### Reproducción de imágenes fijas

• Formatos compatibles JPEG, BMP, PNG, GIF

#### Captura de imágenes fijas

- Resolución de imagen: VGA (640 × 480)
- Formato de imagen: JPEG, PNG
- Lente: longitud de enfoque fija

#### Soporte de almacenamiento

- Capacidad de memoria integrada²: 8 GB NAND Flash
- Almacenamiento externo: Ranura de tarjeta de memoria Micro SD (Capacidad máxima de la tarjeta de memoria: 32 GB)

#### Aplicaciones previamente cargadas

Play Store, Google Search, Voice Search, Chrome, Maps, Earth (solo disponible en algunos países), Google+, Blogger, Gmail, Hangouts, Drive, Orkut, Youtube, Play Movies & TV (solo disponible en algunos países), Play Music, Play Books (solo disponible en algunos países), Translate

- Explorador, galería, Movie Studio, cámara, correo electrónico, calendario, reloj, calculadora
- ES File Explorer, Deezer, AccuWeather

#### Nota

- ¹ Las baterías recargables tienen un número limitado de ciclos de carga. La duración de la batería y el número de cargas varían según el uso y la configuración.
- $\bullet$   $\degree$  1 GB = mil millones de bytes; la capacidad de almacenamiento disponible es menor. Es posible que no esté disponible toda la capacidad de memoria, ya que parte de la misma se reserva para el dispositivo. La capacidad de almacenamiento se basa en 4 minutos por canción y codificación MP3 de 128 kbps.

# <span id="page-35-0"></span>14 Garantía

Cualquiera de las siguientes condiciones de uso inapropiadas vistas o percibidas en este dispositivo pueden anular la garantía de este dispositivo:

- Defectos o daños derivados de uso anormal del producto por el cliente, como superficies de plástico y otras partes externamente expuestas rayadas, agrietadas o rotas, limpieza inapropiada según las instrucciones de funcionamiento, así como derrame de comida o líquidos de cualquier tipo.
- Defectos o daños derivados de la prueba, instalación, alteración, modificación de cualquier tipo en nuestros productos, así como reparaciones realizadas por una asistencia técnica no autorizada.
- Rotura o daños no percibidos tras la adquisición (gabinete, cables, pantalla, etc.).
- Productos con el número de serie borrado, adulterado o ilegible.
- Defectos y daños derivados de la utilización de piezas no compatibles con la marca Philips (gabinete, cables, tarjetas, fuente de alimentación, piezas generales, etc.).
- Defectos y daños causados por agentes naturales (inundaciones, pulverización de sal y otras descargas eléctricas) o exposición al calor excesivo.
- Defectos o daños causados por el uso del software o hardware no compatibles con las especificaciones de productos Philips.
- Piezas desgastadas por el uso regular, como cables, batería, botones, etc.
- Incidentes de daños accidentales, como las caídas, uso indebido, contacto o inmersión en líquido.

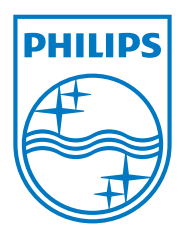

Specifications are subject to change without notice 2014 © WOOX Innovations Limited. All rights reserved. Philips and the Philips' Shield Emblem are registered trademarks of Koninklijke Philips N.V. and are used by WOOX Innovations Limited under license from Koninklijke Philips N.V. PI3105W2\_55\_UM\_V1.0\_WK1414.3